**UPT** RECTORADO **OFICINA DE TECNOLOGIAS DE INFORMACION**

**OFICINA DE TECNOLOGÍAS DE LA INFORMACIÓN**

## **Mesa de Partes Virtual**

# **Guía Rápida de Uso**

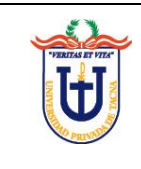

## **INTRODUCCIÓN**

La presente Guía Rápida de Uso tiene como finalidad ayudar al estudiante o usuario externo a realizar su trámite a través del Sistema Mesa de Partes.

Para empezar a usar el sistema es necesario iniciar sesión mediante un código de acceso y una contraseña. En el caso de los estudiantes simplemente deben utilizar su código universitario y su clave de intranet para ingresar; mientras que en el caso de los usuarios externos deben crear una cuenta para acceder al sistema.

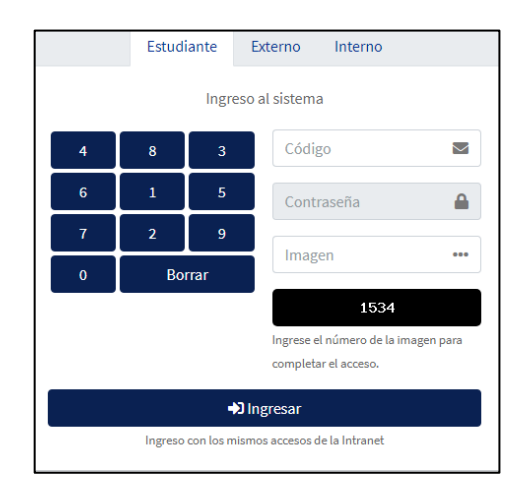

**Formulario de inicio de sesión para estudiantes**

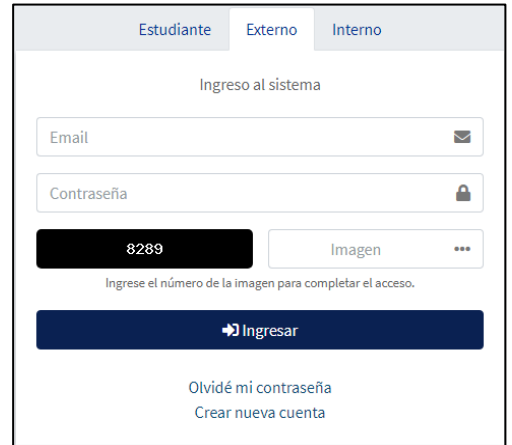

**Formulario de inicio de sesión para usuarios externos**

#### **1. Para usuarios externos**

#### **a) Crear una cuenta de usuario**

● En la pantalla de inicio de sesión, seleccione la pestaña **Externo** y diríjase a la opción **Crear nueva cuenta**.

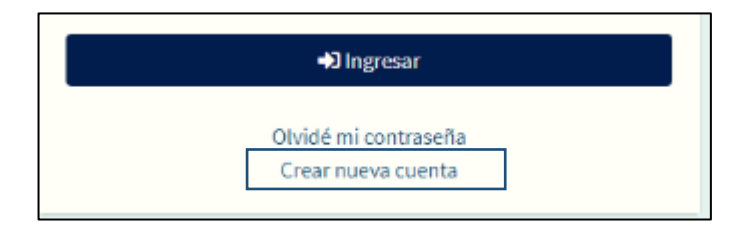

● Ingrese la información solicitada. Al terminar haga clic en **Registrar Usuario**.

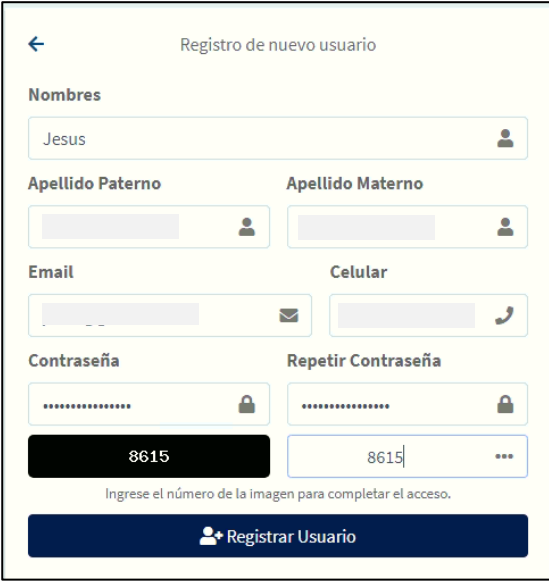

Una vez registrado, se le enviará un mensaje al correo que usted proporcionó durante el registro para validar su cuenta. Simplemente ingrese a su bandeja de correo y haga clic en el botón **Enlace de Validación** para terminar con el proceso de creación de cuenta.

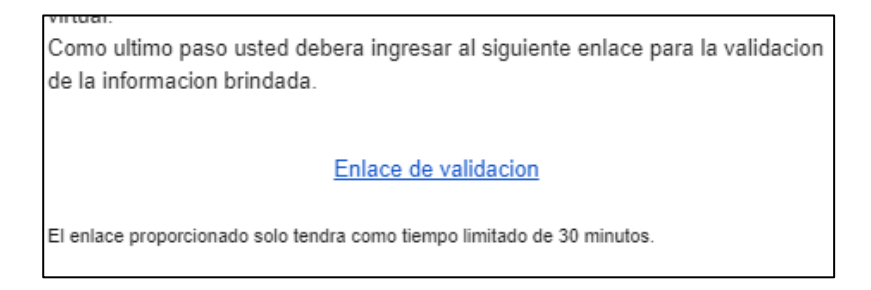

Ahora sí, usted podrá ingresar al sistema usando su dirección de correo electrónico y la contraseña que creo en el proceso de registro.

#### **b) Recuperar contraseña**

● En la pantalla de inicio de sesión, seleccione la pestaña **Externo** y diríjase a la opción **Olvide mi contraseña**.

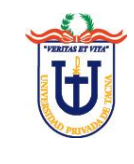

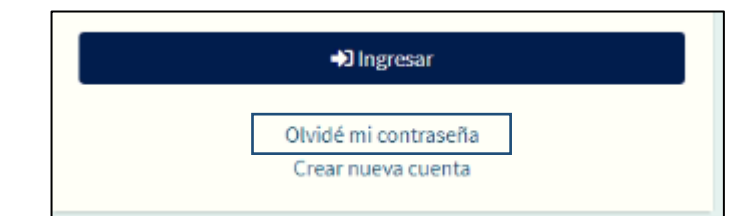

Ingrese su dirección de correo electrónico asociado a su cuenta y haga clic en **Enviar correo de recuperación**.

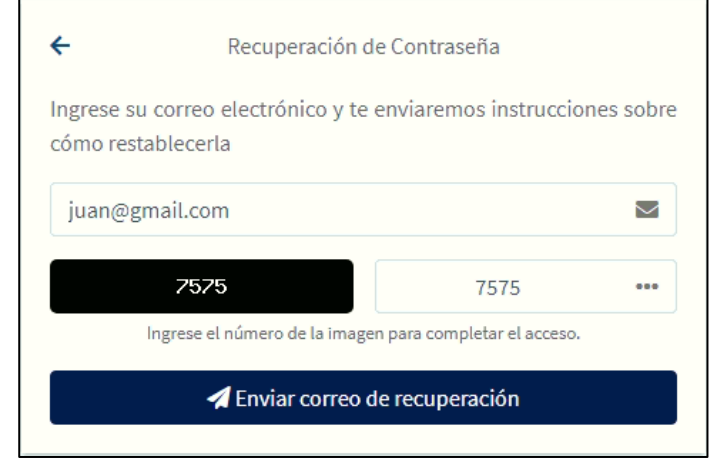

● En su bandeja de correo, seleccione el mensaje correspondiente y haga clic en el botón **Enlace de Recuperación**.

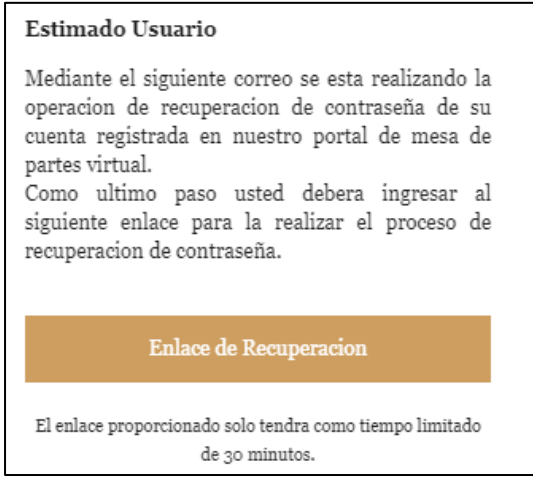

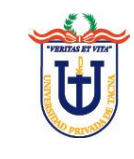

En el siguiente formulario, ingrese dos veces una nueva contraseña.

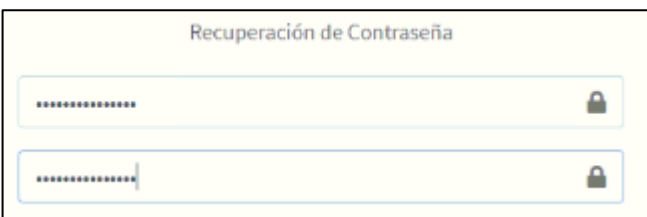

● Una vez hecho eso, diríjase al formulario de inicio de sesión e ingrese con su nueva contraseña.

### **2. Para estudiantes**

#### **a) Validar correo electrónico**

● Haga clic en el icono que está ubicado en la esquina superior derecha e ingrese a Mi Cuenta

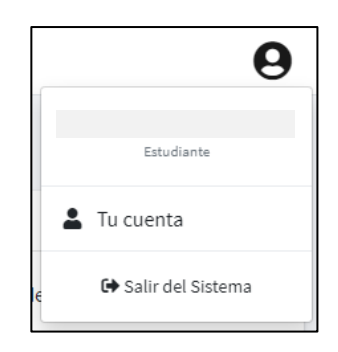

● Ingrese su dirección de correo electrónico y haga clic en Modificar Mail

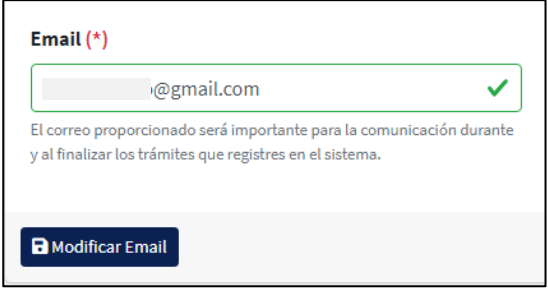

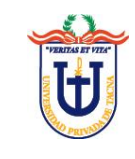

El sistema le enviará un mensaje de validación precisamente a la dirección suministrada. Ingrese a su bandeja de correo y haga clic en el botón **Enlace de validación** dentro del mensaje

> Como ultimo paso usted debera ingresar al siguiente enlace para la validacion de la informacion brindada.

> > Enlace de validacion

Listo, de esta manera ya puedes realizar trámites a través del sistema

#### **3. Para estudiantes y usuarios externos**

### **a) Registrar y Enviar Trámite**

● En el menú, diríjase a **Bandeja Trámites / Registrar Trámite.**

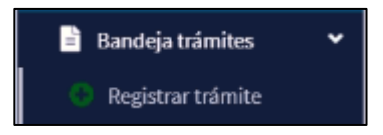

Ingrese los datos que le solicita el formulario, así como adjuntar documentos. Solo puede subir hasta 5 archivos en formato PDF (.pdf), PNG (.png), JPG (.jpg), y que en conjunto no excedan de 25 MB.

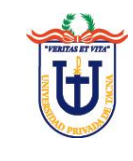

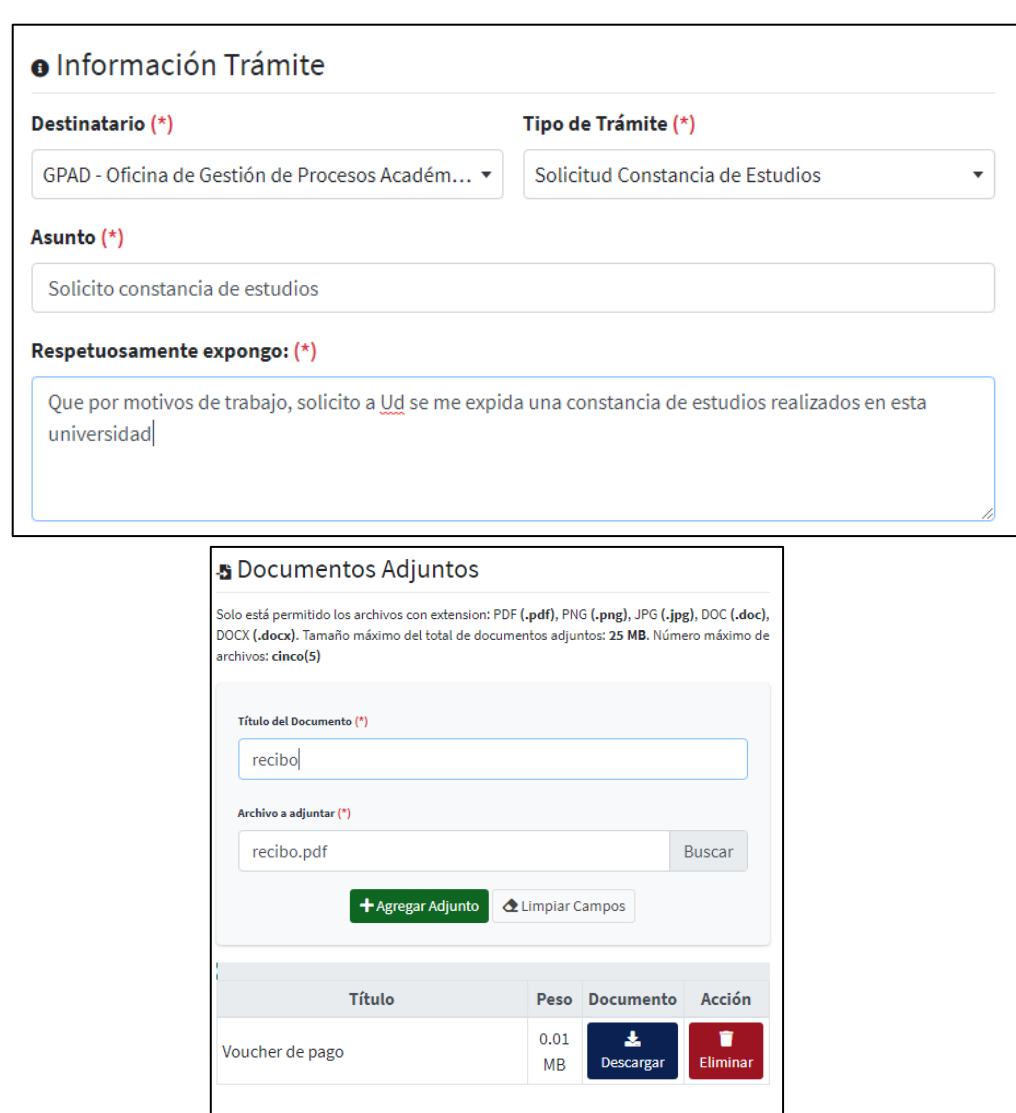

● Finalmente haga clic en **Guardar y Enviar** para finalizar el proceso. O si aún no quiere enviar su solicitud entonces haga clic en **Guardar**.

4 Guardar y enviar

**a** Guardar

 $\leftarrow$  Cancelar

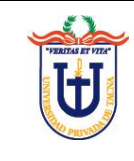

● Puede visualizar el estado de su trámite yendo a la opción **Mis Trámites** dentro del menú **Bandeja Trámite.** Ubique su trámite correspondiente y observe la columna Estado

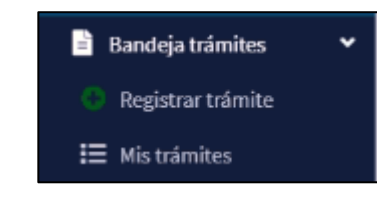

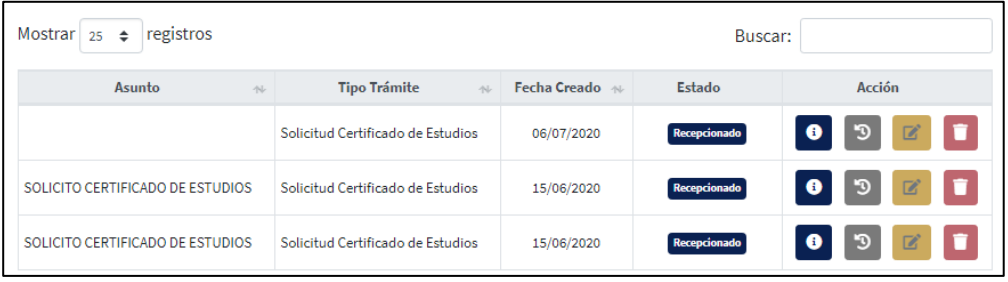